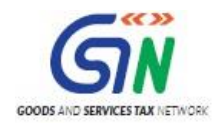

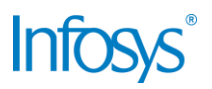

## GST System Project: FAQs: Registration

### Goods and Services Tax Network

4/13/2017

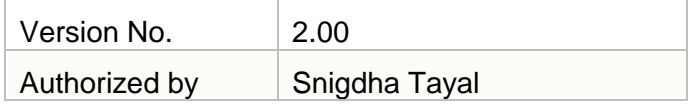

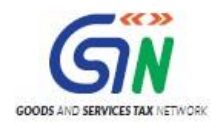

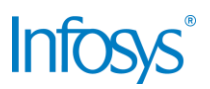

### Confidentiality Agreement

"This document contains proprietary information exclusively vests with GSTN. This document may not, in whole or in part, be copied, photocopied, stored, saved, reproduced, replicated, disseminated, translated, transmitted or reduced to in any medium (whether electronic, mechanical, machine-readable and/or any other tangible or intangible form of any nature), by the intended recipient/s or user/s without the express consent, in writing, from the Authorized Representative of GSTN Management."

All the Intellectual Property Rights (i.e. copyrights) as may be available under the applicable laws, pertaining to GSTN's confidential information, shall exclusively vest with GSTN only, and any breach thereof shall be subject to indemnification

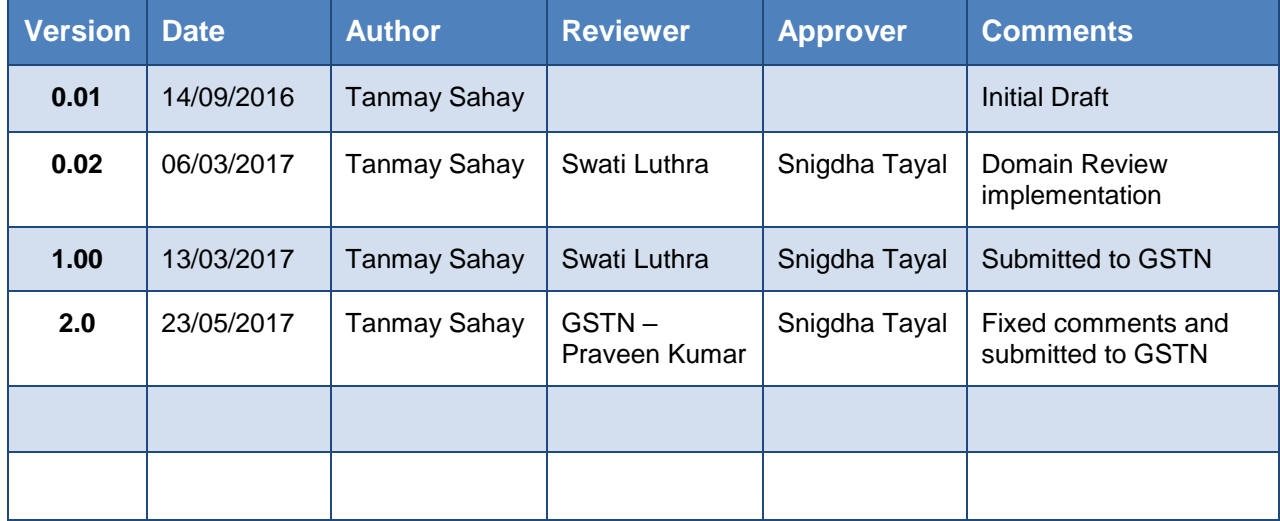

### Revision History

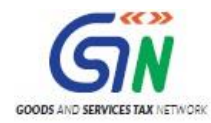

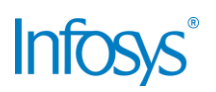

#### Table of Contents

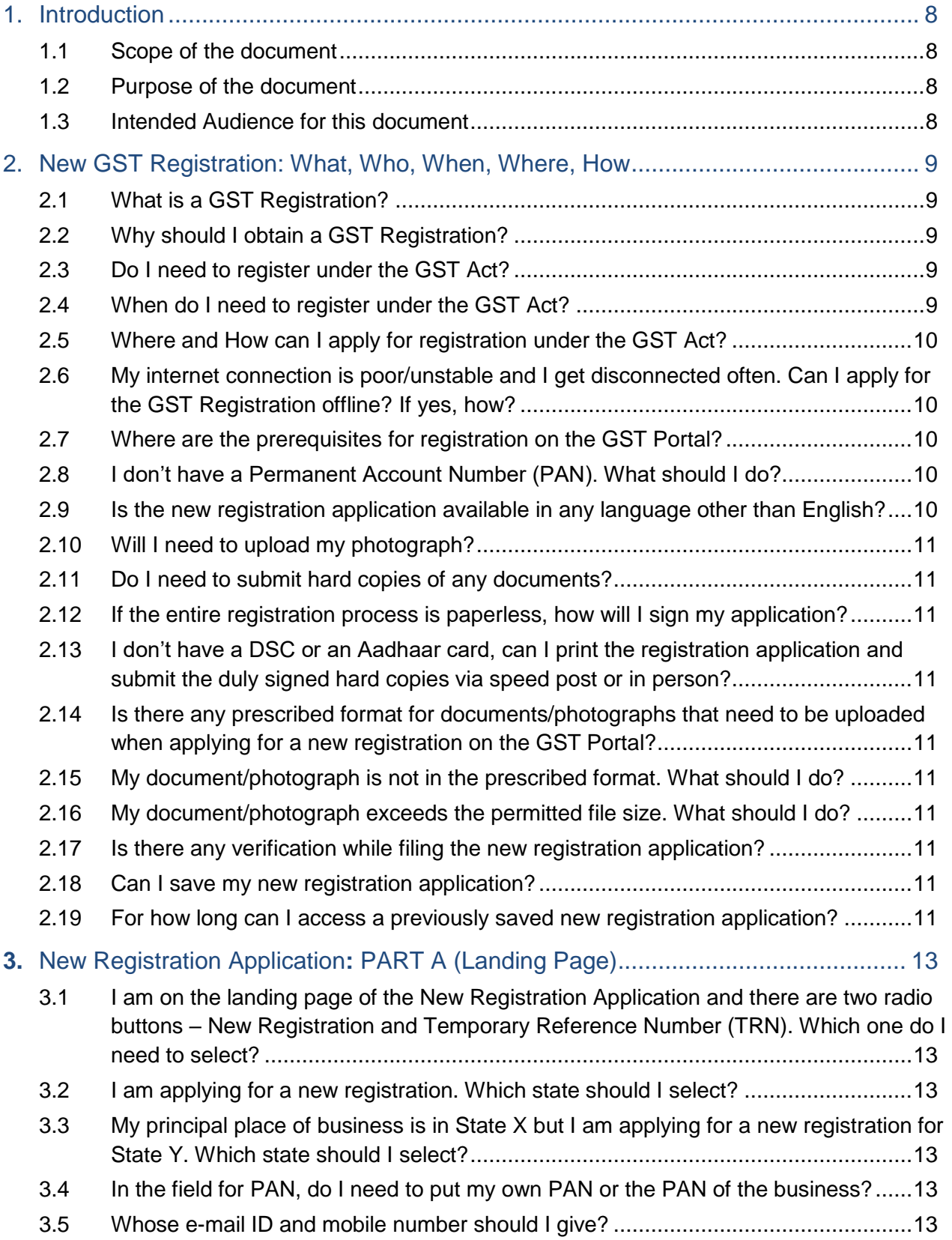

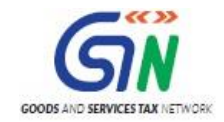

# **Infosys®**

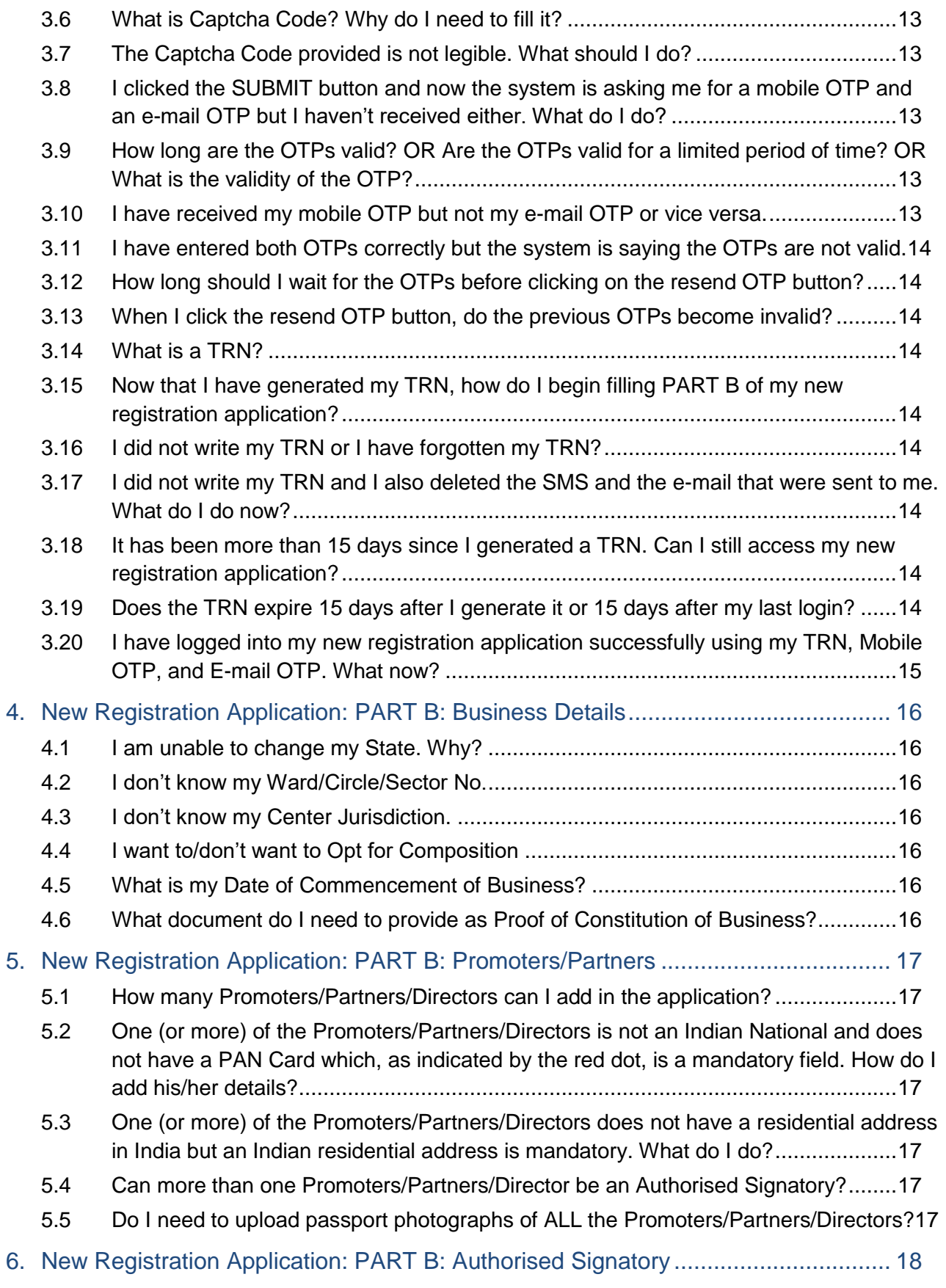

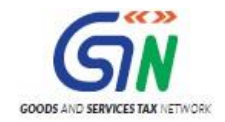

# **Infosys®**

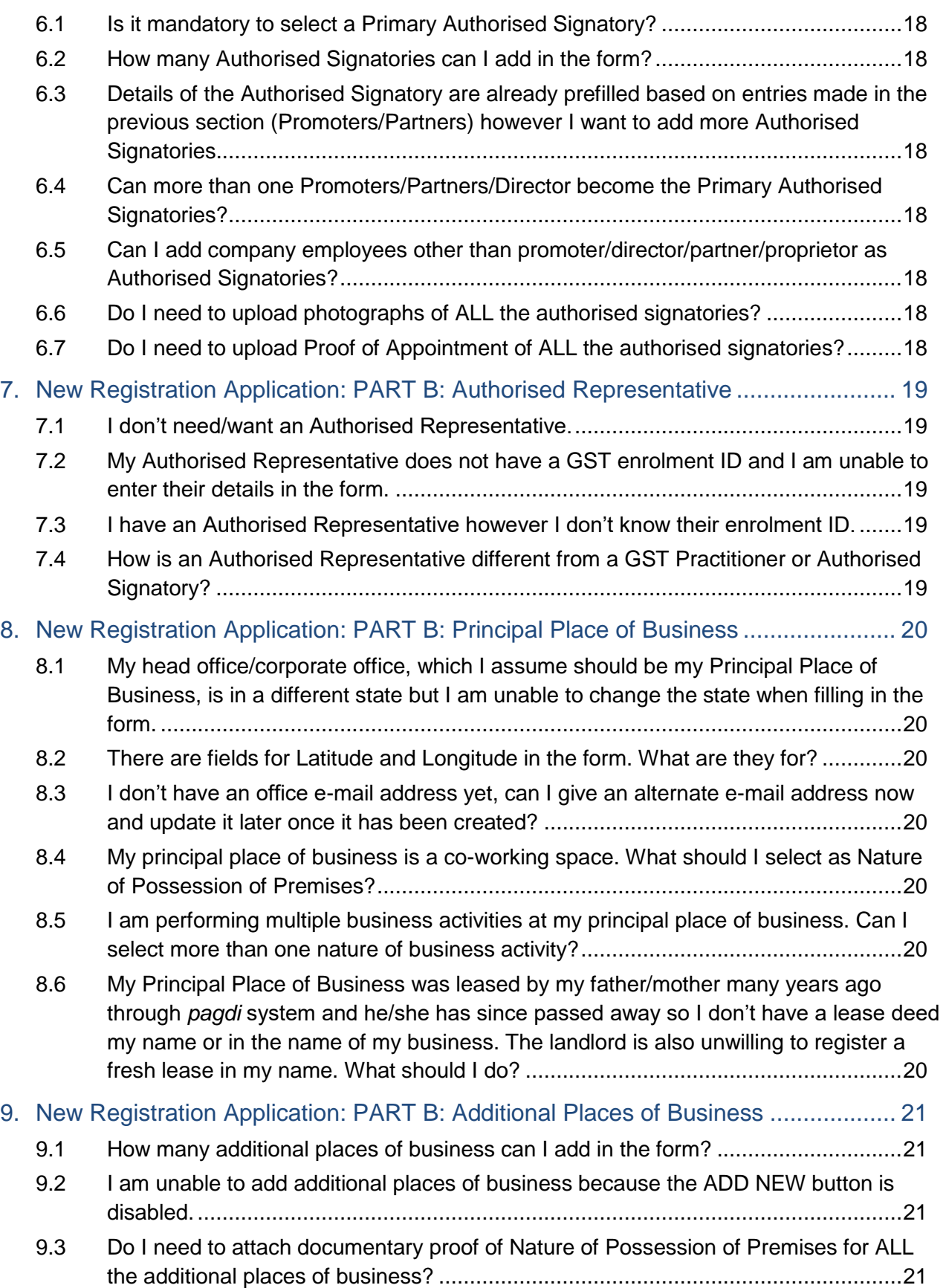

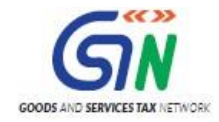

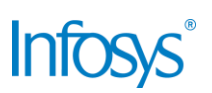

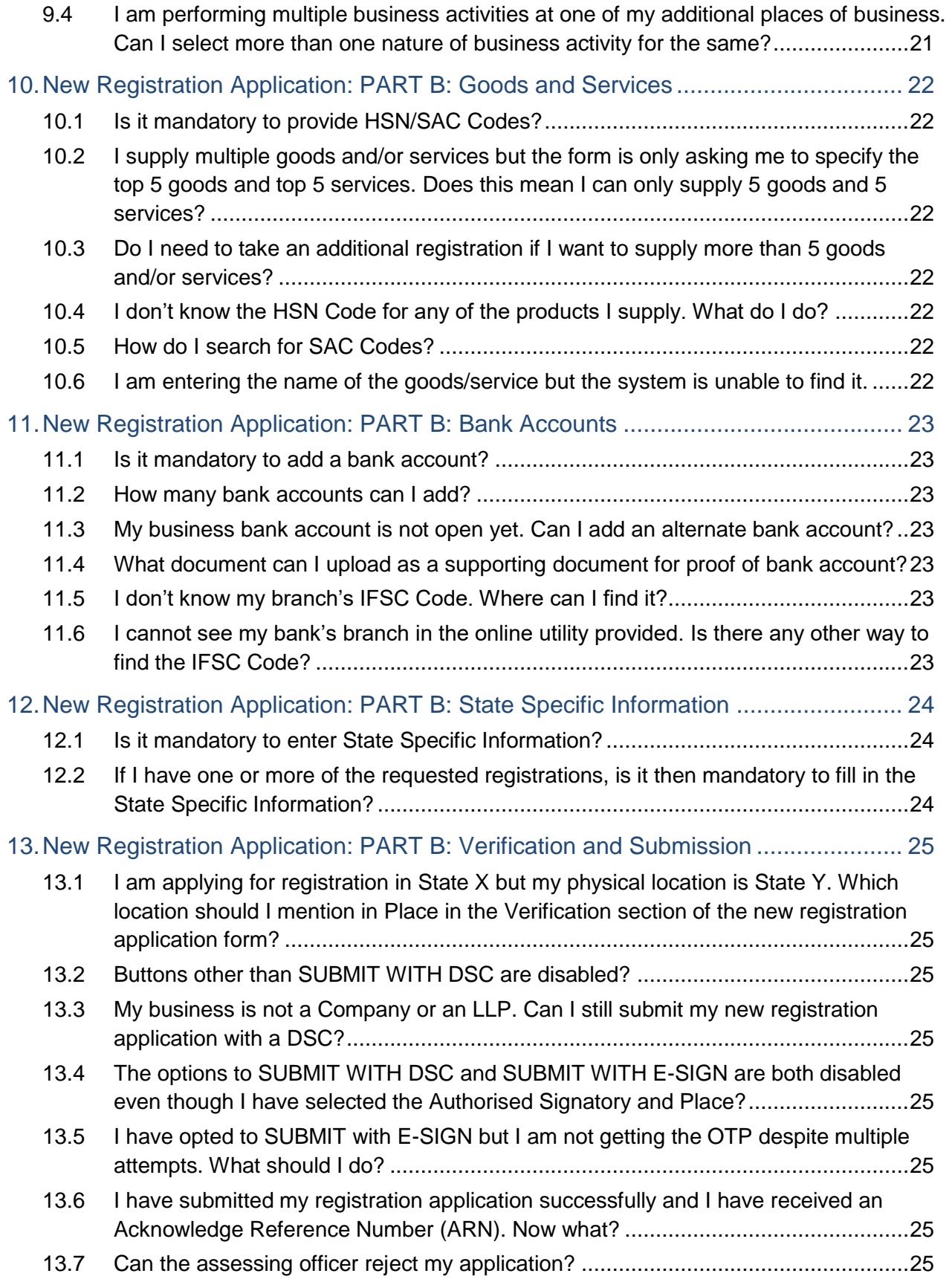

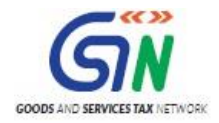

# **Infosys®**

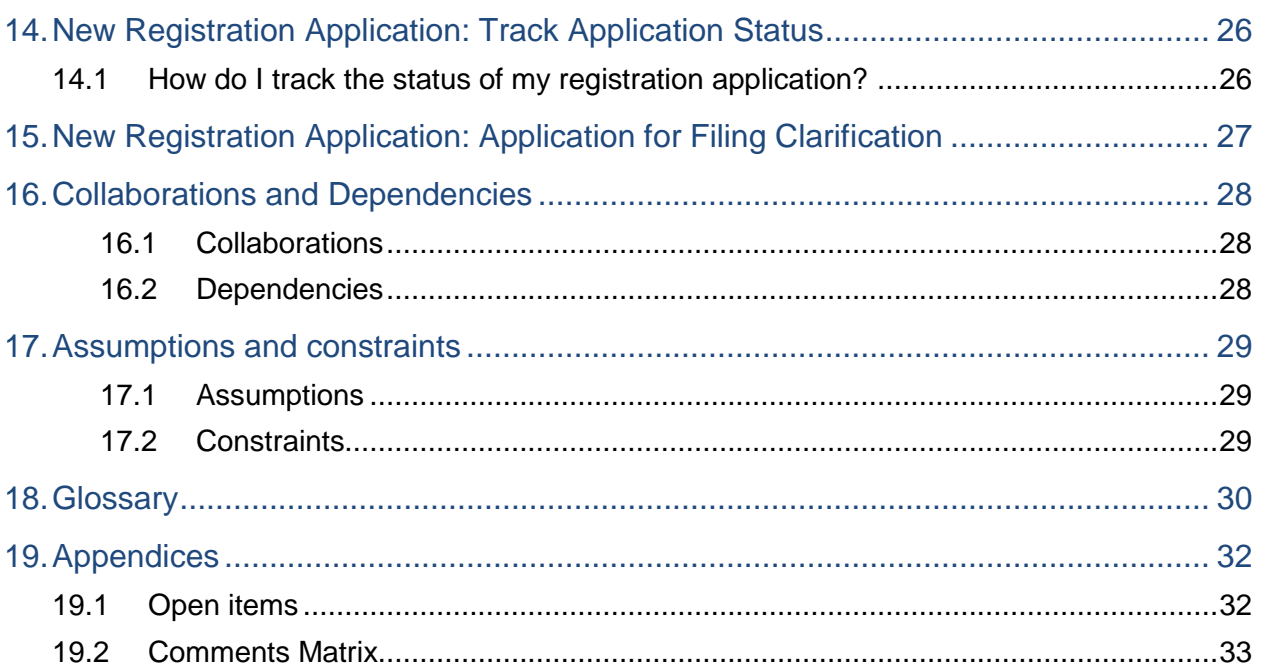

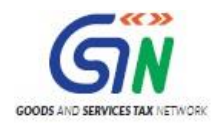

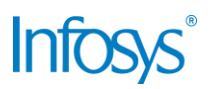

### <span id="page-7-0"></span>1. Introduction

#### <span id="page-7-1"></span>1.1 Scope of the document

This document covers the FAQs and User Manual for functionalities available to a taxpayer from the GST System Portal.

### <span id="page-7-2"></span>1.2 Purpose of the document

This document will be hosted on the Help section of the GST System Portal, in HTML format. The document will help the users of the GST System Portal to understand and easily use the GST System Portal.

### <span id="page-7-3"></span>1.3 Intended Audience for this document

This document is intended for use by the GST Services team for validation of content and for Infosys Training team to design HTML based user manual.

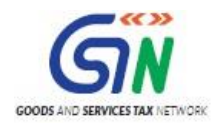

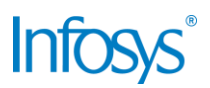

### <span id="page-8-0"></span>2. New GST Registration: What, Who, When, Where, How

### <span id="page-8-1"></span>2.1 What is a GST Registration?

GST Registration of a business with the tax authorities implies obtaining a unique, **15-digit Goods and Service Tax Identification Number (GSTIN)** from the GST authorities so that all the operations of and the data relating to the business can be collected and correlated. In any tax system this is the most fundamental requirement for identification of the business for tax purposes or for having any compliance verification program.

### <span id="page-8-2"></span>2.2 Why should I obtain a GST Registration?

Registration under Goods and Services Tax (GST) regime will confer the following advantages to a business:

- Legally recognised as supplier of goods or services.
- Proper accounting of taxes paid on the input goods or services which can be utilised for payment of GST due on supply of goods and/or services by the business.
- Pass on the credit of the taxes paid on the goods and/or services supplied to purchasers or recipients.
- Authorization to a taxpayer to collect tax on behalf of the Government.

### <span id="page-8-3"></span>2.3 Do I need to register under the GST Act?

Registration under the GST Act is mandatory if your aggregate annual PAN-based turnover exceeds INR 20,00,000 (Rupees Twenty Lakhs) however the threshold for registration is INR 10,00,000 (Rupees Ten Lakhs) if you have a place of business in Arunachal Pradesh, Assam, Himachal Pradesh, Jammu & Kashmir, Manipur, Meghalaya, Mizoram, Nagaland, Sikkim, Tripura, or Uttarakhand.

Regardless of your turnover, registration is mandatory if

- You make Inter-State Supplies
- You supply goods through an E-commerce portal
- You are a/an
	- o Service Provider
	- o Agent for Registered Principal
	- o Liable to Pay Reverse Charge
	- o Non-resident Taxable Person
	- o Casual Taxable Person
	- o Input Service Distributor
	- o TDS/TCS Deductor
	- o E-commerce Operator
	- o An online data access and retrieval service provider

### <span id="page-8-4"></span>2.4 When do I need to register under the GST Act?

Within 30 days from the date when your liability arose. In case of a Casual Taxpayer or Non-resident taxable person, 5 days prior to the commencement of the business

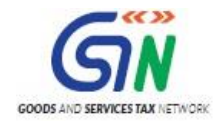

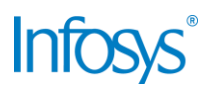

### <span id="page-9-0"></span>2.5 Where and How can I apply for registration under the GST Act?

You can apply online for a GST Registration using the GST web portal. No physical application is required.

(provide direct link to the New Registration landing page)

Alternatively, you may use the offline utility provided on the GST Website available at

### (provide link to download Registration Offline Utility)

It is important to note, even though you are using the Offline Utility for Registration, the process is still paperless and online since you are uploading the application online.

<span id="page-9-1"></span>2.6 My internet connection is poor/unstable and I get disconnected often. Can I apply for the GST Registration offline? If yes, how?

Yes, you can apply using the Registration Offline Utility provided by GSTN from the following link: (provide link to download Registration Offline Utility)

The form can be filled offline but it must be uploaded online. All requirements and form-filling instructions are available in the utility.

#### <span id="page-9-2"></span>2.7 Where are the prerequisites for registration on the GST Portal?

To apply for a new registration, you must have

- PAN card/details of your business
- Valid and accessible e-mail ID and Mobile Number
- Documentary proof of constitution of your business
- Documentary proof of promoters/partners
- Documentary proof of principal place of business
- Details of additional places of business, if applicable
- Details of Authorised Signatories including photographs and proof of appointment
- Details of Primary Authorised Signatory
- Business bank account details along with bank statement or first page of bank passbook
- Valid Class II or Class III DSC of authorised signatory in case of companies and LLPs; valid Class II or Class III DSC or Aadhaar (for E-Sign option) in case of other entities. Note: Your mobile number should be updated with the Aadhaar authorities otherwise you cannot use E-Sign option because OTP will be sent to the number in the Aadhaar database.

### <span id="page-9-3"></span>2.8 I don't have a Permanent Account Number (PAN). What should I do?

Before you apply for a GST Registration as a normal taxpayer, it is mandatory to obtain a PAN except for TDS registration which is possible through TAN. Click [here](https://www.onlineservices.nsdl.com/paam/endUserRegisterContact.html) to apply for PAN.

### <span id="page-9-4"></span>2.9 Is the new registration application available in any language other than English?

Yes, the new registration application is available in 18 Indian languages. The default language is English however you can click on English and a dropdown will appear from where you can select your preferred language.

Please note that while all the fields and descriptions will appear in your preferred language, formfilling can only be done in English.

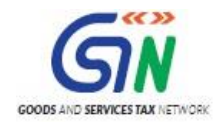

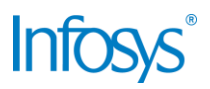

### <span id="page-10-0"></span>2.10 Will I need to upload my photograph?

Yes, you are required to upload your photograph, and the photographs of all promoters/partners/kartas/directors/authorised signatories. The photographs must be in JPEG format and the file size should not exceed 100 KB.

### <span id="page-10-1"></span>2.11 Do I need to submit hard copies of any documents?

No, you do not as the new registration is paperless.

#### <span id="page-10-2"></span>2.12 If the entire registration process is paperless, how will I sign my application?

You will sign your application using a Digital Signature Certificate (DSC) or the Aadhaar-based E-Sign facility. Please note DSC is mandatory for (i) Public Limited Company, (ii) Private Limited Company, (iii) Unlimited Company; (iv) Foreign Company; (v) LLP; (vi) Foreign LLP; (vii) Public Sector Undertaking.

### <span id="page-10-3"></span>2.13 I don't have a DSC or an Aadhaar card, can I print the registration application and submit the duly signed hard copies via speed post or in person?

No paper-based application will be accepted under the GST regime. It is mandatory for you to use obtain a DSC or an Aadhaar card for E-Sign. Refer to 2.12 for more information.

#### <span id="page-10-4"></span>2.14 Is there any prescribed format for documents/photographs that need to be uploaded when applying for a new registration on the GST Portal?

Yes, all documents must be in either PDF or JPEG format and the file size should NOT exceed 1 MB (500 KB in case of bank statements/first page of passbook)

All photographs must be in JPEG format and the file size should not exceed 100 KB.

#### <span id="page-10-5"></span>2.15 My document/photograph is not in the prescribed format. What should I do?

You can use online tools available on the internet to convert the document/photograph into the prescribed format.

#### <span id="page-10-6"></span>2.16 My document/photograph exceeds the permitted file size. What should I do?

You can use online tools available on the internet to reduce the file size for a document/photograph.

#### <span id="page-10-7"></span>2.17 Is there any verification while filing the new registration application?

Yes, you will be sent One Time Passwords (OTP) on your mobile number as well as your e-mail ID that you give in PART A of the New Registration Application (refer to 3.5 for more details). Please ensure you have access to both when you apply online.

#### <span id="page-10-8"></span>2.18 Can I save my new registration application?

Yes, new registration applications can be saved in the system for 15 days from the moment the Transaction Reference Number (TRN) is generated. Sections of the applications will only be saved once you fill in all the mandatory details within a section and click **SAVE & CONTINUE**.

### <span id="page-10-9"></span>2.19 For how long can I access a previously saved new registration application?

You can access a previously saved new registration application for a period of 15 days from the day your Transaction Reference Number (TRN) is generated. The date of expiry of the

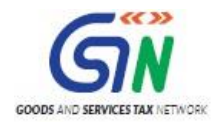

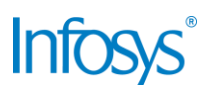

application is also clearly mentioned in the yellow band on your screen at all times when filling the application.

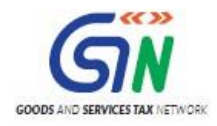

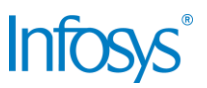

### <span id="page-12-0"></span>**3.** New Registration Application**:** PART A (Landing Page)

<span id="page-12-1"></span>3.1 I am on the landing page of the New Registration Application and there are two radio buttons – New Registration and Temporary Reference Number (TRN). Which one do I need to select?

Select New Registration Application.

If you have a valid TRN, select Temporary Reference Number.

<span id="page-12-2"></span>3.2 I am applying for a new registration. Which state should I select?

Select the state in which you are applying for the registration. (State once selected in Part A cannot be changed at later stage)

<span id="page-12-3"></span>3.3 My principal place of business is in State X but I am applying for a new registration for State Y. Which state should I select?

Select the state in which you are applying for the registration (registration is state-specific).

<span id="page-12-4"></span>3.4 In the field for PAN, do I need to put my own PAN or the PAN of the business?

Please enter the PAN of your business. In case of proprietor, please provide your personal PAN.

<span id="page-12-5"></span>3.5 Whose e-mail ID and mobile number should I give?

Please give details of the Primary Authorised Signatory.

<span id="page-12-6"></span>3.6 What is Captcha Code? Why do I need to fill it?

Captcha Code is a numeric code that must be filled every time a taxpayer login to the GST Portal. It has been added as an additional security measure.

<span id="page-12-7"></span>3.7 The Captcha Code provided is not legible. What should I do?

You can click the refresh icon next to the code and the system will generate a new code for you.

<span id="page-12-8"></span>3.8 I clicked the SUBMIT button and now the system is asking me for a mobile OTP and an email OTP but I haven't received either. What do I do?

Please wait for some time.

In case you have still not received the OTP/s, make sure you are checking the correct mobile phone and e-mail inbox. For e-mail OTP, you must also check the spam folder of your e-mail account.

In case you have still not received one or both the OTPs, please click on **Click to Resend OTP** option available on the screen.

Please note, when you generate fresh OTPs, both previous OTPs (mobile as well as e-mail) become invalid.

<span id="page-12-9"></span>3.9 How long are the OTPs valid? OR Are the OTPs valid for a limited period of time? OR What is the validity of the OTP?

The validity period of each OTP is clearly mentioned in the SMS and e-mail. They are valid for at least 10 minutes.

<span id="page-12-10"></span>3.10 I have received my mobile OTP but not my e-mail OTP or vice versa.

Refer to 3.8.

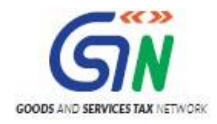

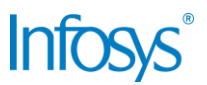

<span id="page-13-0"></span>3.11 I have entered both OTPs correctly but the system is saying the OTPs are not valid.

Refer to 3.8

<span id="page-13-1"></span>3.12 How long should I wait for the OTPs before clicking on the resend OTP button?

Refer to 3.8

<span id="page-13-2"></span>3.13 When I click the resend OTP button, do the previous OTPs become invalid?

Yes. For more details, refer to 3.8

#### <span id="page-13-3"></span>3.14 What is a TRN?

TRN or Temporary Reference Number is a unique 15-digit reference number that allows you to access your new registration application on the GST Portal in the pre-login mode (without valid login credentials).

TRN is generated when you successfully submit all the fields of PART A (first page) of the new registration application and successfully validate your mobile number and e-mail ID by correctly entering the respective OTPs.

Your TRN is sent to you via SMS and e-mail.

#### <span id="page-13-4"></span>3.15 Now that I have generated my TRN, how do I begin filling PART B of my new registration application?

Please go to the New Registration page and select the radio button Temporary Reference Number. Now enter your TRN and click **PROCEED**. A new page will open where you will have to enter the Mobile OTP and e-mail OTP which will be sent to you when you click **PROCEED**. Enter the respective OTPs and you will be directed to the landing page of PART B of the New Registration Application (Business Details section).

<span id="page-13-5"></span>3.16 I did not write my TRN or I have forgotten my TRN?

Your TRN is also sent to you via SMS and e-mail.

<span id="page-13-6"></span>3.17 I did not write my TRN and I also deleted the SMS and the e-mail that were sent to me. What do I do now?

In such a case, you will have to fill in all the details in PART A again. Upon completing the process, a message will be displayed 'You already have a TRN generated <TRN number> with this combination'.

#### Be sure to save the TRN this time!

#### <span id="page-13-7"></span>3.18 It has been more than 15 days since I generated a TRN. Can I still access my new registration application?

In such a case, you will have to fill in all the details in PART A again. Upon completing the process, a message will be displayed 'You already have a TRN generated <TRN number> with this combination'.

#### <span id="page-13-8"></span>3.19 Does the TRN expire 15 days after I generate it or 15 days after my last login?

The TRN expires 15 days after it is generated regardless of any number of logins by you.

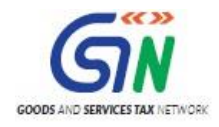

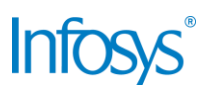

<span id="page-14-0"></span>3.20 I have logged into my new registration application successfully using my TRN, Mobile OTP, and E-mail OTP. What now?

Please click on the blue box with the pencil icon inside it to continue filling your application.

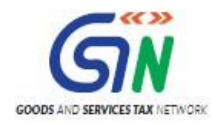

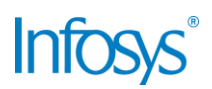

### <span id="page-15-0"></span>4. New Registration Application: PART B: Business Details

### <span id="page-15-1"></span>4.1 I am unable to change my State. Why?

GST Registration is state-wise and since you have selected the state in PART A of the form (refer to 3.2 and 3.3), you cannot change it.

<span id="page-15-2"></span>4.2 I don't know my Ward/Circle/Sector No.

Please refer your state website, a GST Practitioner, or your jurisdictional officer.

<span id="page-15-3"></span>4.3 I don't know my Center Jurisdiction.

Please refer to<https://www.aces.gov.in/STASE/ui/jsp/common/statelocation.do>

### <span id="page-15-4"></span>4.4 I want to/don't want to Opt for Composition

There is a YES/NO button to choose whether you wish to Opt for Composition or not. Please make the appropriate choice.

### <span id="page-15-5"></span>4.5 What is my Date of Commencement of Business?

The date of commencement of business is the day you started supplying/receiving goods and/or services.

### <span id="page-15-6"></span>4.6 What document do I need to provide as Proof of Constitution of Business?

Documents for Proof of Constitution of Business are different for different types of entities. Please refer to the user manual for a detailed list of documents for each type of entity.

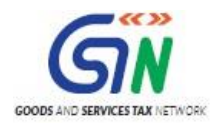

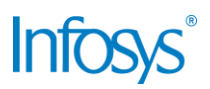

### <span id="page-16-0"></span>5. New Registration Application: PART B: Promoters/Partners

<span id="page-16-1"></span>5.1 How many Promoters/Partners/Directors can I add in the application?

A maximum of 10 Promoters/Partners/Directors can be added in the form (Proprietor will always be only 1).

<span id="page-16-2"></span>5.2 One (or more) of the Promoters/Partners/Directors is not an Indian National and does not have a PAN Card which, as indicated by the red dot, is a mandatory field. How do I add his/her details?

For foreigners, passport details are mandatory and PAN details are optional. To facilitate the same, there is a **YES/NO** check-box that asks

### **Are you a citizen of India?**

If you select **NO**, passport details will become mandatory and PAN details will become optional.

<span id="page-16-3"></span>5.3 One (or more) of the Promoters/Partners/Directors does not have a residential address in India but an Indian residential address is mandatory. What do I do?

Residential address does not need to be in India.

<span id="page-16-4"></span>5.4 Can more than one Promoters/Partners/Director be an Authorised Signatory?

Yes, you can add up to 10 authorised signatories.

<span id="page-16-5"></span>5.5 Do I need to upload passport photographs of ALL the Promoters/Partners/Directors?

Yes, you need to upload passport photographs of all the Promoters/Partners/Directors whose details you are adding in the application form. Further, each passport photograph must be in JPEG format and not more than 100 KB in size.

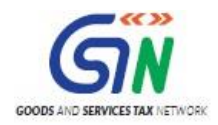

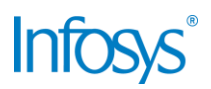

### <span id="page-17-0"></span>6. New Registration Application: PART B: Authorised Signatory

<span id="page-17-1"></span>6.1 Is it mandatory to select a Primary Authorised Signatory?

Yes, you cannot submit your New Registration Application without selecting a Primary Authorised Signatory.

<span id="page-17-2"></span>6.2 How many Authorised Signatories can I add in the form?

A maximum of 10 authorised signatories can be added.

<span id="page-17-3"></span>6.3 Details of the Authorised Signatory are already prefilled based on entries made in the previous section (Promoters/Partners) however I want to add more Authorised Signatories.

If you selected one or more Promoters/Partners/Directors as authorised signatories, their details will be auto populated in the Authorised Signatory section to avoid duplication of work by you. If you wish to add more authorised signatories, you can simply select the **ADD NEW** option available at the end of the page. You can also view the list of authorised signatories by clicking on **SHOW LIST**. Don't forget, you can only add a maximum of 10 authorised signatories.

<span id="page-17-4"></span>6.4 Can more than one Promoters/Partners/Director become the Primary Authorised Signatories?

No, you can have one and only one Primary Authorised Signatory.

<span id="page-17-5"></span>6.5 Can I add company employees other than promoter/director/partner/proprietor as Authorised Signatories?

Yes, you can.

<span id="page-17-6"></span>6.6 Do I need to upload photographs of ALL the authorised signatories?

Yes.

<span id="page-17-7"></span>6.7 Do I need to upload Proof of Appointment of ALL the authorised signatories?

Yes.

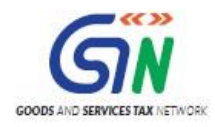

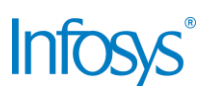

### <span id="page-18-0"></span>7. New Registration Application: PART B: Authorised Representative

### <span id="page-18-1"></span>7.1 I don't need/want an Authorised Representative.

Authorised representatives are not mandatory. If you do not wish to add, you can simply click on **SAVE & CONTINUE** and move on to the next section

### <span id="page-18-2"></span>7.2 My Authorised Representative does not have a GST enrolment ID and I am unable to enter their details in the form.

All authorised representatives must register with the GST Portal and obtain an enrolment ID without which their details cannot be auto populated in the registration application. Furthermore, any unregistered persons will not be given any access to your account, therefore, please ask your authorised representative to register with the GST Portal immediately or select one who is already registered and has an enrolment ID.

### <span id="page-18-3"></span>7.3 I have an Authorised Representative however I don't know their enrolment ID.

You can contact your authorised representative and ask them to give you their GST enrolment ID. If you are unable to reach them, you may skip this section and add the details later.

### <span id="page-18-4"></span>7.4 How is an Authorised Representative different from a GST Practitioner or Authorised Signatory?

Authorised Representative can be any person. He cannot sign an application however he can represent the taxpayer in office. Tax Representatives and GST Practitioners can both be authorised signatories.

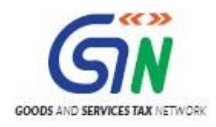

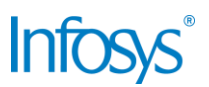

### <span id="page-19-0"></span>8. New Registration Application: PART B: Principal Place of Business

<span id="page-19-1"></span>8.1 My head office/corporate office, which I assume should be my Principal Place of Business, is in a different state but I am unable to change the state when filling in the form.

Principal place of business needs to be located within the state where you are applying for the new GST registration. Please enter the details of the first/existing place of business within the state where registration is sought.

A Principal Place of Business is usually the head office/corporate office and is the location where all the books and other financial records of an entity are kept.

**Note**: Principal place of business can be amended at a later date after seeking due approval from the tax authorities.

### <span id="page-19-2"></span>8.2 There are fields for Latitude and Longitude in the form. What are they for?

This is an optional field and is there for the purpose of providing as a feature to add additional details of your place of business (principal or additional).

<span id="page-19-3"></span>8.3 I don't have an office e-mail address yet, can I give an alternate e-mail address now and update it later once it has been created?

Yes, you can.

<span id="page-19-4"></span>8.4 My principal place of business is a co-working space. What should I select as Nature of Possession of Premises?

If your principal place of business is a co-working space, please select Shared as Nature of Possession of Premises unless you have a valid (registered) sub-let agreement with the provider of the co-working space.

<span id="page-19-5"></span>8.5 I am performing multiple business activities at my principal place of business. Can I select more than one nature of business activity?

Yes, you can select any number of options from the given list as long as you select a minimum of one.

<span id="page-19-6"></span>8.6 My Principal Place of Business was leased by my father/mother many years ago through *pagdi* system and he/she has since passed away so I don't have a lease deed my name or in the name of my business. The landlord is also unwilling to register a fresh lease in my name. What should I do?

For rented/leased premises where the Rent/lease agreement is not available, an affidavit to that effect along with any document in support of the possession of the premises like copy of Electricity Bill can be filed.

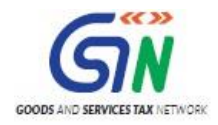

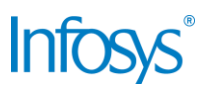

### <span id="page-20-0"></span>9. New Registration Application: PART B: Additional Places of Business

<span id="page-20-1"></span>9.1 How many additional places of business can I add in the form?

You can add all Additional Places of Business without any limit.

<span id="page-20-2"></span>9.2 I am unable to add additional places of business because the ADD NEW button is disabled.

Please press the **BACK** button and go back to the previous section (principal place of business). At the bottom of the page there is an option – **Have Additional Places of Business** with a **YES/NO** check-box. Select **YES** and click on **SAVE & CONTINUE**. Now you will be able to add the additional places of business.

<span id="page-20-3"></span>9.3 Do I need to attach documentary proof of Nature of Possession of Premises for ALL the additional places of business?

No.

<span id="page-20-4"></span>9.4 I am performing multiple business activities at one of my additional places of business. Can I select more than one nature of business activity for the same?

Yes, you can select any number of options from the given list as long as you select a minimum of one.

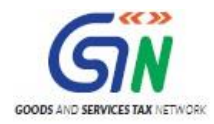

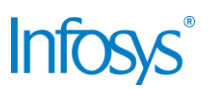

### <span id="page-21-0"></span>10. New Registration Application: PART B: Goods and Services

### <span id="page-21-1"></span>10.1 Is it mandatory to provide HSN/SAC Codes?

You are required to provide a minimum of just one goods or service (one HSN or SAC code).

<span id="page-21-2"></span>10.2 I supply multiple goods and/or services but the form is only asking me to specify the top 5 goods and top 5 services. Does this mean I can only supply 5 goods and 5 services?

No, there is no limit to the number of goods you can supply or the number of services you can provide under a single registration.

Since it will be mandatory to enter HSN/SAC details in the line items in invoices under the GST regime, the HSN/SAC information will be readily available to the relevant stakeholders.

<span id="page-21-3"></span>10.3 Do I need to take an additional registration if I want to supply more than 5 goods and/or services?

No, you need not take an additional registration if you want to supply more than 5 goods and/or services.

### <span id="page-21-4"></span>10.4 I don't know the HSN Code for any of the products I supply. What do I do?

The Goods and Services section of the new registration application form has a built-in online utility that will help you select the HSN Code. For the Goods section, simply start typing the type of product under **Search HSN Chapter by Name or Code** and there will be a dropdown from which you can select the relevant chapter. Once you have selected the chapter, start typing in the **Search HSN Code** field and select the type of product. The HSN Code of the goods will be auto populated in the application. You can repeat the same if you want to enter details for more than one goods.

### <span id="page-21-5"></span>10.5 How do I search for SAC Codes?

The Goods and Services section of the new registration application form has a built-in online utility that will help you select the SAC code. For the Services section, simply start typing the type of service and there will be a dropdown from which you can select the relevant service. Once you have selected the service, the SAC Code of the service will be auto populated in the application. You can repeat the same if you want to enter details for more than one service.

### <span id="page-21-6"></span>10.6 I am entering the name of the goods/service but the system is unable to find it.

Please make sure you type slowly. If the online utility can't find the goods/service, simply move on to the next section if you have added at least one goods/service since there are more than 17000 codes and it may be difficult for you to find the exact code on your own. If you supply only one goods, please contact a tax professional or your jurisdictional officer.

If you provide a single service, you can refer to the CBEC website here (add link) to choose the appropriate SAC since there are only 127.

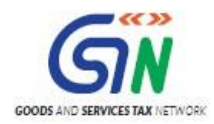

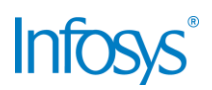

### <span id="page-22-0"></span>11. New Registration Application: PART B: Bank Accounts

### <span id="page-22-1"></span>11.1 Is it mandatory to add a bank account?

Yes, you need to add at least one bank account.

<span id="page-22-2"></span>11.2 How many bank accounts can I add?

You can add a maximum of 10 bank accounts.

#### <span id="page-22-3"></span>11.3 My business bank account is not open yet. Can I add an alternate bank account?

Yes, you can add your personal bank account and update it once your business bank account is open.

#### <span id="page-22-4"></span>11.4 What document can I upload as a supporting document for proof of bank account?

You can provide your monthly bank statement or the first page of your passbook.

### <span id="page-22-5"></span>11.5 I don't know my branch's IFSC Code. Where can I find it?

There is an online utility provided in the application in the Bank Accounts section to help you find your branch's IFSC Code. Look for 'Click here to find your bank' and click on 'here'.

<span id="page-22-6"></span>11.6 I cannot see my bank's branch in the online utility provided. Is there any other way to find the IFSC Code?

Your branch IFSC code is also mentioned in the account's cheque book on every cheque.

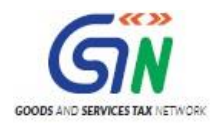

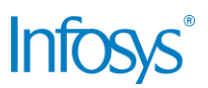

### <span id="page-23-0"></span>12. New Registration Application: PART B: State Specific Information

<span id="page-23-1"></span>12.1 Is it mandatory to enter State Specific Information?

No, it is not mandatory if you do not have any of the requested registrations.

### <span id="page-23-2"></span>12.2 If I have one or more of the requested registrations, is it then mandatory to fill in the State Specific Information?

While the system will permit you to move to the next section since it is an optional field, you are strongly advised to fill any such details to ensure you can comply with the self-verification before submitting your application.

(enter text for self-verification)

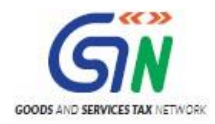

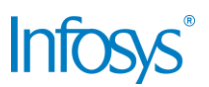

### <span id="page-24-0"></span>13. New Registration Application: PART B: Verification and Submission

<span id="page-24-1"></span>13.1 I am applying for registration in State X but my physical location is State Y. Which location should I mention in Place in the Verification section of the new registration application form?

You need to mention your physical location (City/Town/Village and State)

### <span id="page-24-2"></span>13.2 Buttons other than SUBMIT WITH DSC are disabled?

Please note DSC is mandatory for (i) Public Limited Company, (ii) Private Limited Company, (iii) Unlimited Company; (iv) Foreign Company; (v) LLP; (vi) Foreign LLP; (vii) Public Sector Undertaking. In such cases, all other modes of submission will be disabled by the system.

<span id="page-24-3"></span>13.3 My business is not a Company or an LLP. Can I still submit my new registration application with a DSC?

Yes, anyone can submit their registration application using a DSC provided it is an un-expired and unrevoked, PAN-based Class II or Class III DSC.

<span id="page-24-4"></span>13.4 The options to SUBMIT WITH DSC and SUBMIT WITH E-SIGN are both disabled even though I have selected the Authorised Signatory and Place?

Have you checked the check-box under Verification? If not, please do.

<span id="page-24-5"></span>13.5 I have opted to SUBMIT with E-SIGN but I am not getting the OTP despite multiple attempts. What should I do?

This happens in case your current mobile number is different from the number registered with Aadhaar authority (UIDAI). Since E-Sign uses UIDAI data for authentication, the OTP will only go to the mobile number registered with UIDAI.

In such a case, you will have to update your mobile number with UIDAI or use the SUBMIT WITH DSC option.

### <span id="page-24-6"></span>13.6 I have submitted my registration application successfully and I have received an Acknowledge Reference Number (ARN). Now what?

You will receive a response from the tax authorities within 3 common working days on the status of your application. It will either be approved or the assessing officer will raise a Notice Seeking Clarification in case they have any queries w.r.t. the application and/or documents provided. Either way, it will be communicated to you via e-mail.

### <span id="page-24-7"></span>13.7 Can the assessing officer reject my application?

Your application cannot be rejected after the first assessment as principle of natural justice mandates that the you get an opportunity to be heard, hence, the assessing officer may only raise a Notice Seeking Clarification to provide you with the said opportunity. If your response is satisfactory, your application will be approved. If you provide an unsatisfactory response or fail to respond, your application will be rejected. You have seven (7) working days within which to respond to the Notice Seeking Clarification.

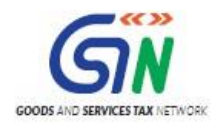

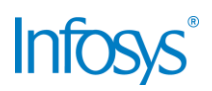

### <span id="page-25-0"></span>14. New Registration Application: Track Application Status

### <span id="page-25-1"></span>14.1 How do I track the status of my registration application?

This is a pre-login option available to users who have applied for registration and want to know the status of their registration application.

- 1. On the GST website, go to **Services > Registration > Track Application Status**
- 2. Click on **Track Application Status**
- 3. The landing page will have a single field in which you need to enter your **ARN**
- 4. When you enter the **ARN,** an additional field will appear where you need to enter the given **Captcha Code**
- 5. Click **SEARCH**
- 6. The system will display the status your registration application

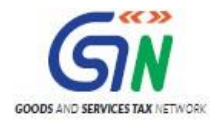

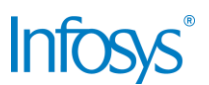

### <span id="page-26-0"></span>15. New Registration Application: Application for Filing Clarification

FAQs for this section will be added once the use case is available in UAT.

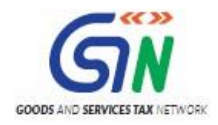

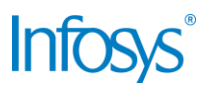

### <span id="page-27-0"></span>16. Collaborations and Dependencies

### <span id="page-27-1"></span>16.1 Collaborations

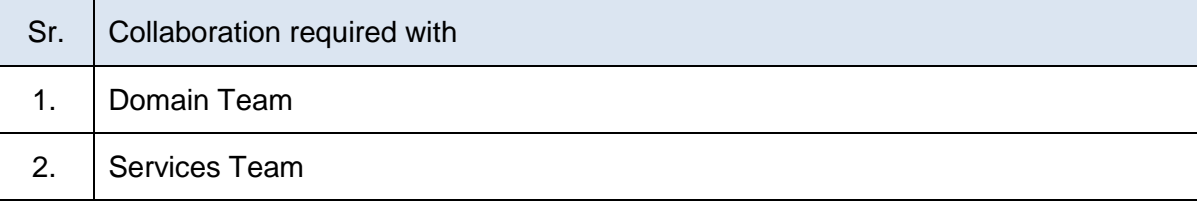

### <span id="page-27-2"></span>16.2 Dependencies

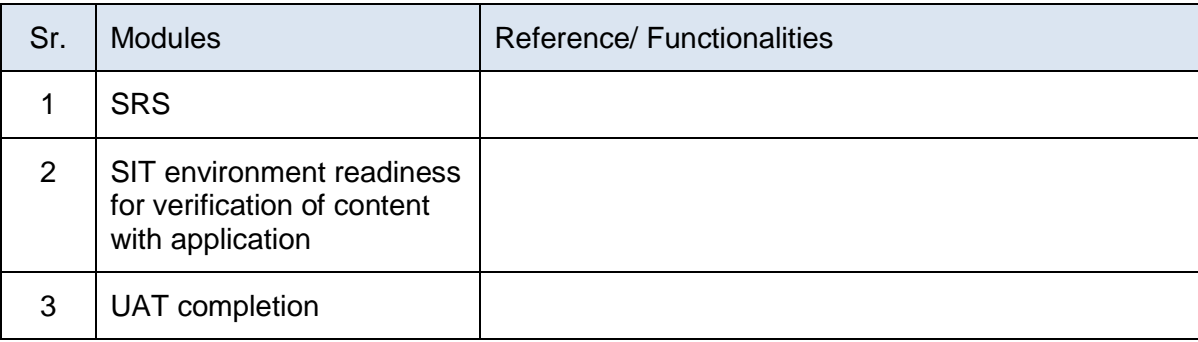

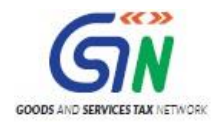

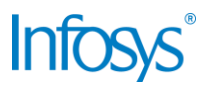

### <span id="page-28-0"></span>17. Assumptions and constraints

### <span id="page-28-1"></span>17.1 Assumptions

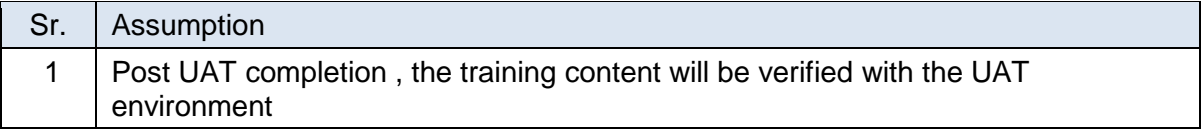

### <span id="page-28-2"></span>17.2 Constraints

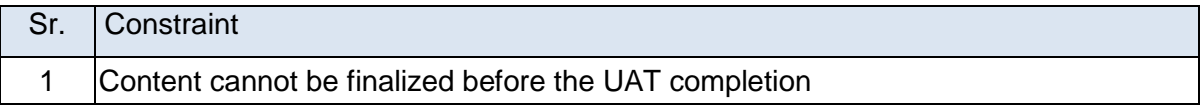

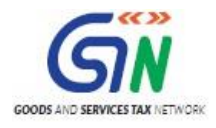

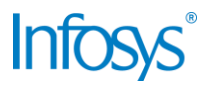

### <span id="page-29-0"></span>18. Glossary

H

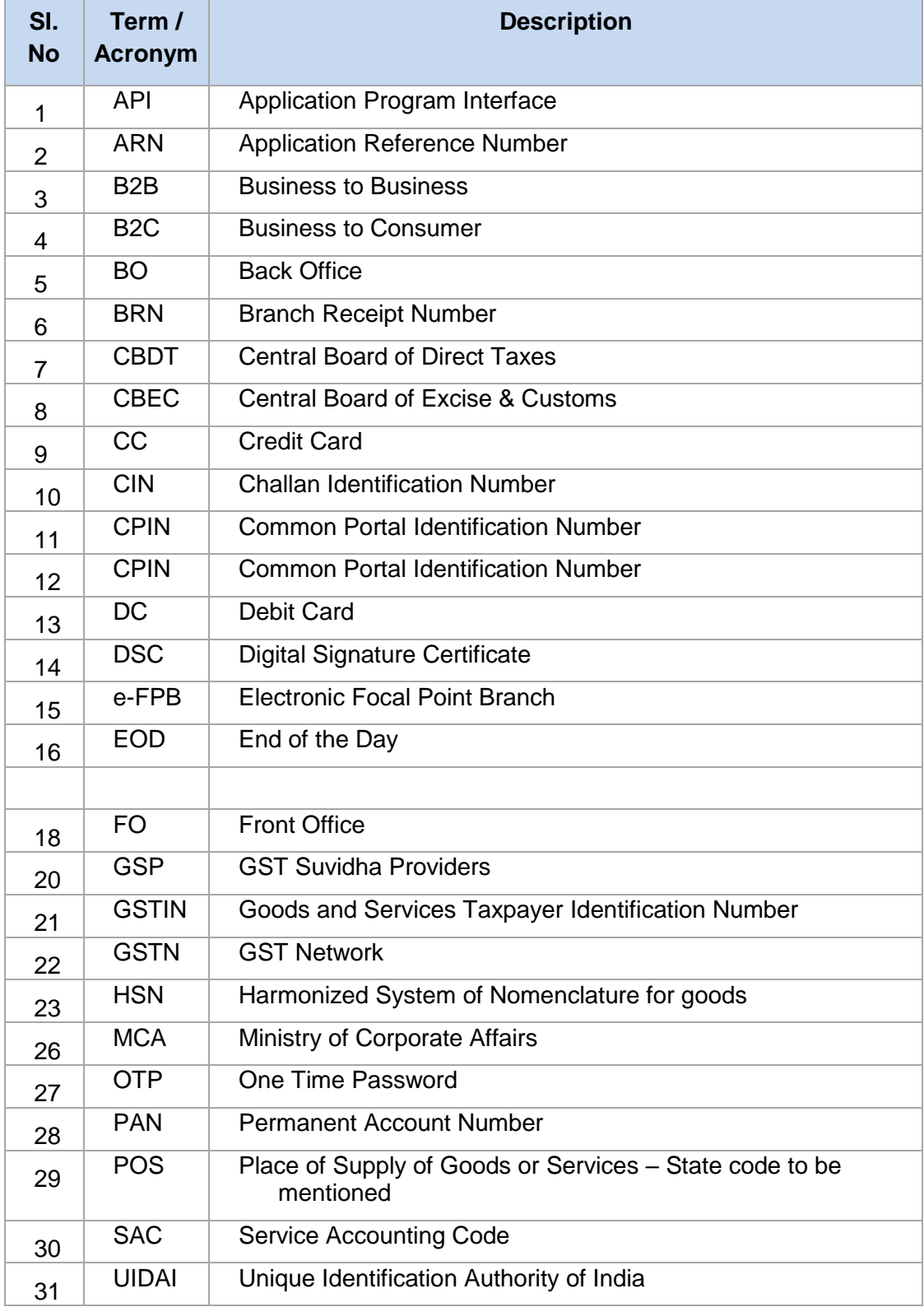

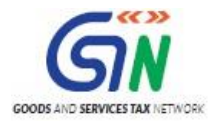

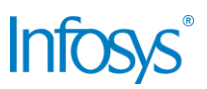

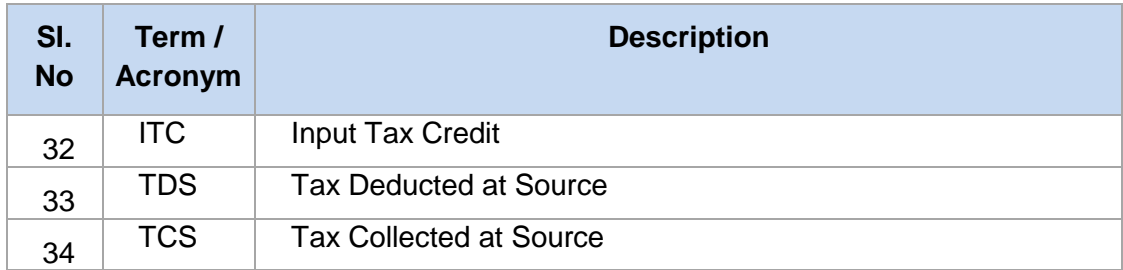

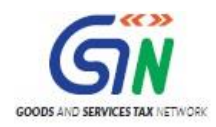

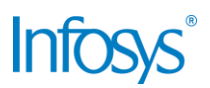

### <span id="page-31-0"></span>19. Appendices

### <span id="page-31-1"></span>19.1 Open items

The following table lists all the open items in this document:

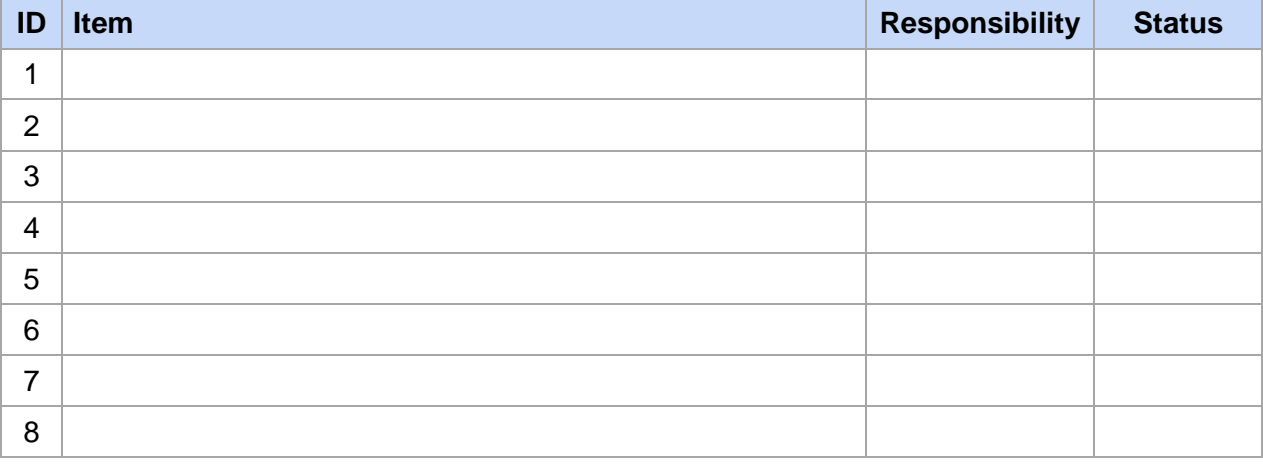

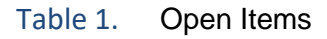

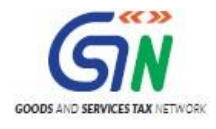

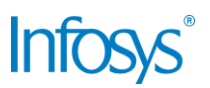

### <span id="page-32-0"></span>19.2Comments Matrix

Since there is no formal tool finalized currently for logging comments on various document deliverables, Comments Matrix is being put here to ensure comments are being tracked and resolved. Once a formal tool is identified, this process might change for future deliverables.

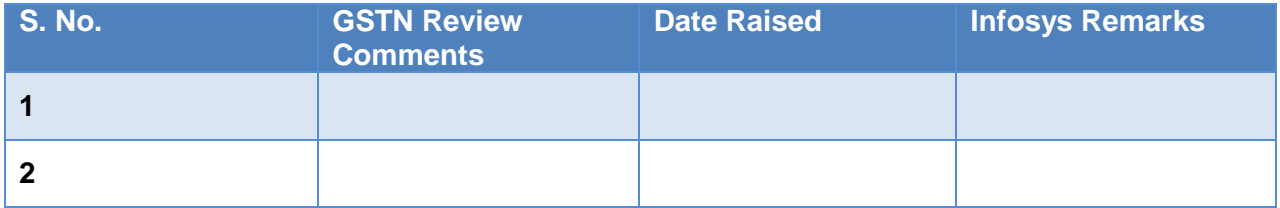

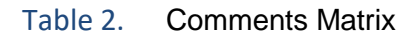

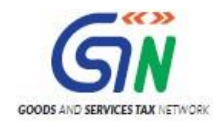

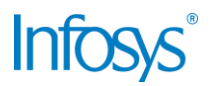

THIS PAGE IS INTENTIONALLY LEFT BLANK